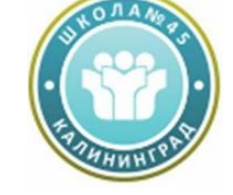

**Муниципальное автономное общеобразовательное учреждение средняя общеобразовательная школа №45**

# **Обновления редактора диалогов iSpring**

**Подготовила: Нестеренко О.В, Учитель информатики МАОУ СОШ №45**

**г. Калининград**

**2018**

В новой версии редактора диалогов iSpring TalkMaster 8.5 можно отправлять результаты прохождения диалогов на email или на сервер (наподобие тестов QuizMaker). Также добавлена автоматическая проверка орфографии и возможность вставлять гиперссылки.

### **Отправка результатов по электронной почте**

- Раньше нельзя было сохранить результаты прохождения диалога без использования СДО. С новой версией TalkMaster вам не обязательно тратить дополнительные средства на систему обучения. Можно настроить отправку результатов на электронную почту.
- Отправка результатов на email важная опция для пользователей, которые размещают диалоговые тренажеры на своих сайтах или локальных компьютерах с доступом в интернет. Теперь они могут видеть, как проходят обучение их ученики или учителя.
- В новой версии есть возможность отправлять результаты не только учителям, но и самим ученикам. Настройка отправки результатов на почту состоит из двух шагов.

# **Шаг 1. Включение формы входа**

- •Откройте ранее созданный диалог или создайте новый.
- •Нажмите кнопку **Свойства** на главной ПАНЕЛИ ПРОГРАММЫ.

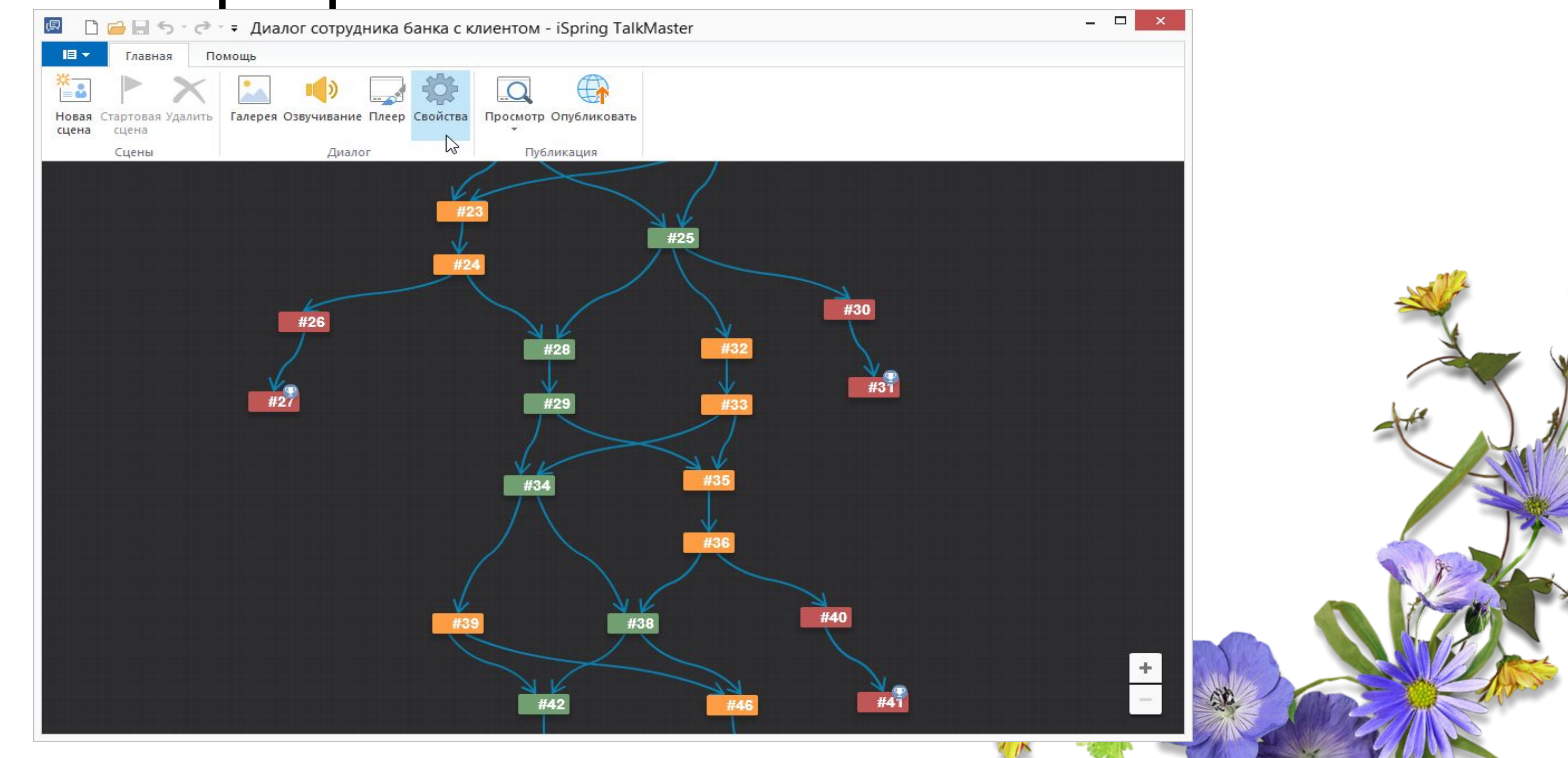

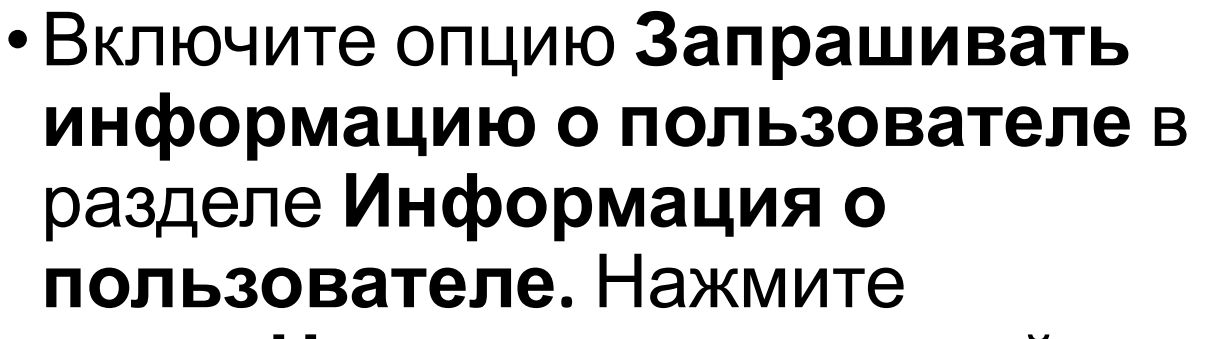

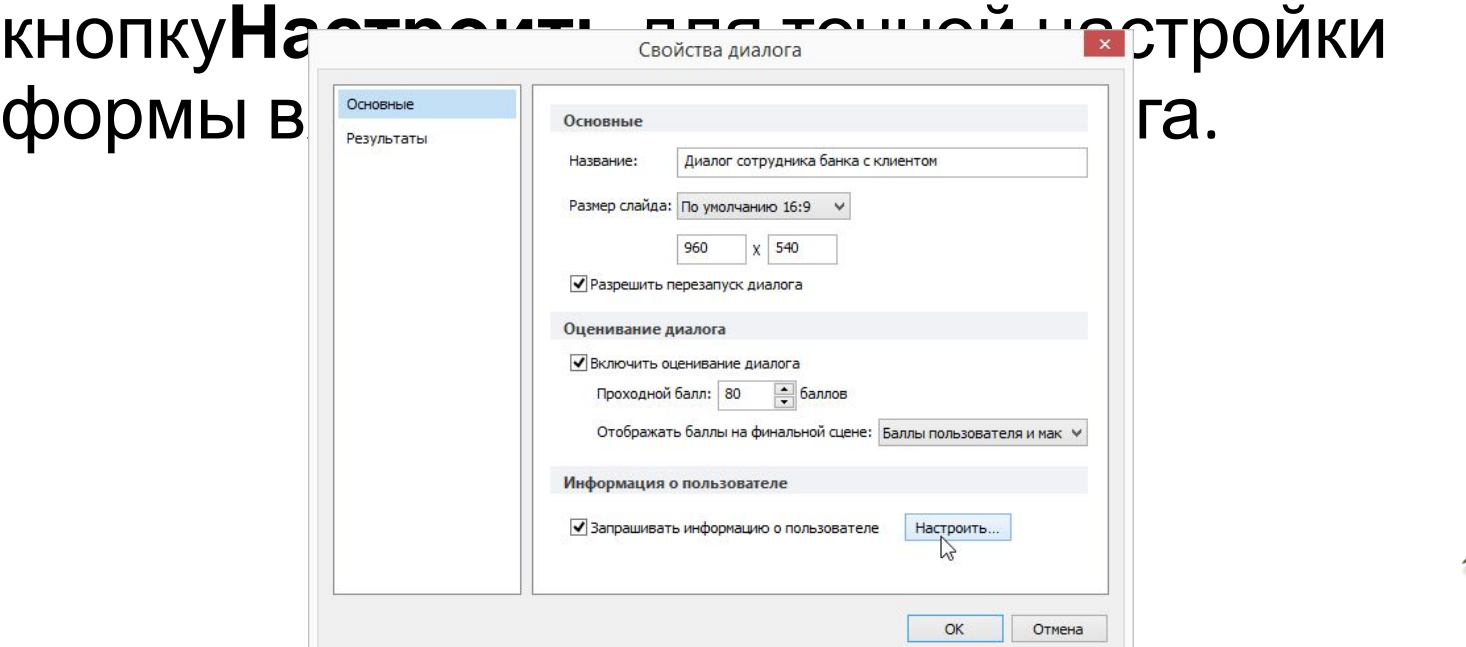

Убедитесь, что запрашиваемое поле email является обязательным.

# **Шаг 2. Настройка отправки результатов**

- •Перейдите на **Результаты** на левой панели.
- •Включите опцию **Отправлять результаты на E-mail пользователя,** чтобы пользователи получили копию результатов на электронную почту после прохождения.
- •Включите опцию **Отправлять результаты на e-mail** и укажите адрес электронной почты, на которую будут приходить все результаты. Это может быть, например, адрес учителя или администратора.

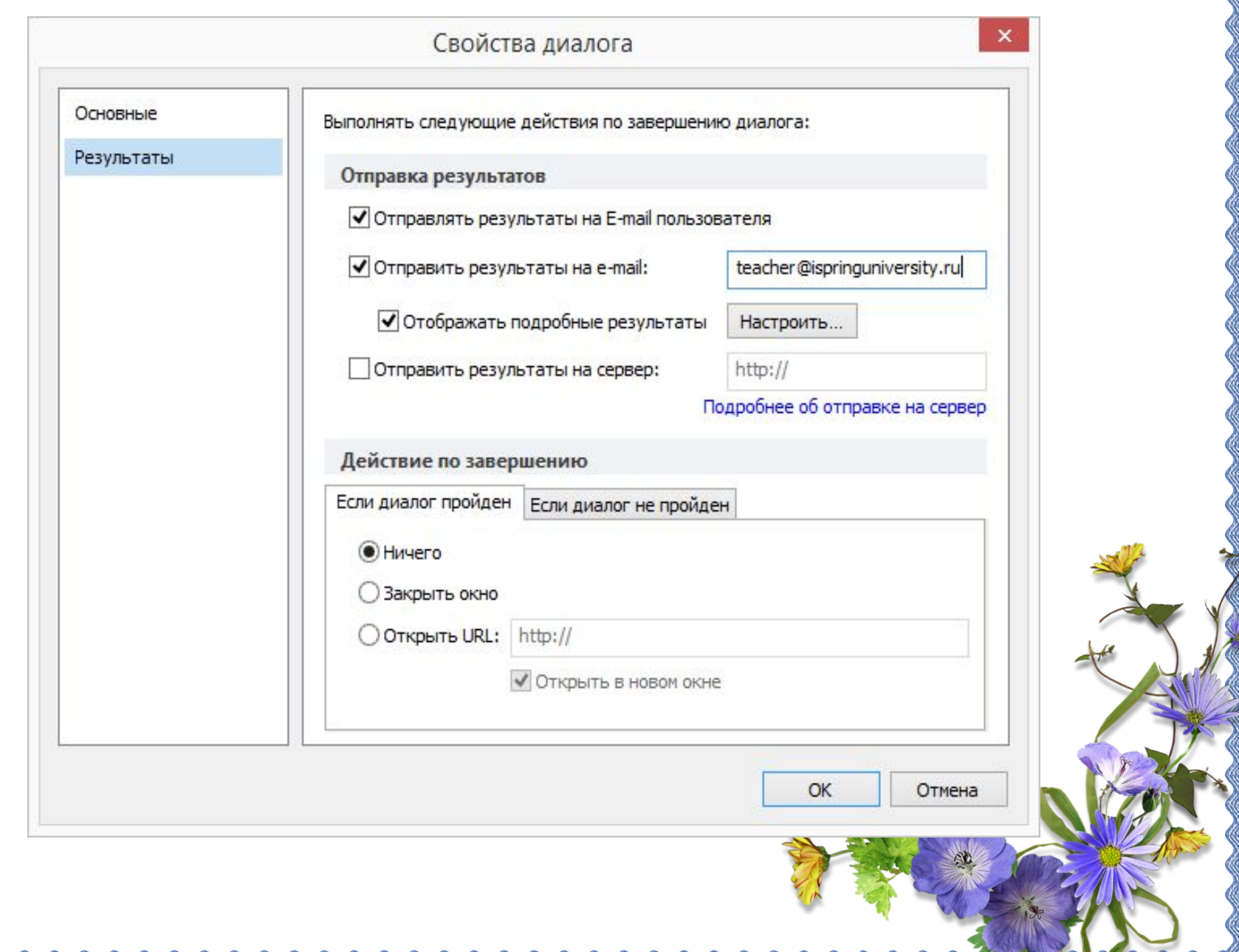

#### Дополнительные возможности

- Помимо отправки результатов на электронную почту предусмотрены другие возможности.
- **• Отправка результатов на сервер** представляет собой более сложный сценарий, включающий в себя доработку PHP-скрипта и настройку принимающего сервера. Эта опция может быть использована компаниями, которые хотят построить свою систему хранения результатов.
- **• Действия по окончании диалога,** например, если он пройден или не пройден. Данное действие может включать в себя закрытие окна браузера или переход по определенному адресу. Например, вы можете создать для обоих вариантов html-страницы, которые содержат дополнительную информацию.
- С помощью опции перехода по URL можно также настроить ветвление между отдельными диалогами или тестами, указывая файл index.html другого курса в строке адреса.

## **Вставка гиперссылок**

•Речь персонажа и описания теперь могут содержать гиперссылки. Таким образом, можно связать диалог с другими учебными материалами.

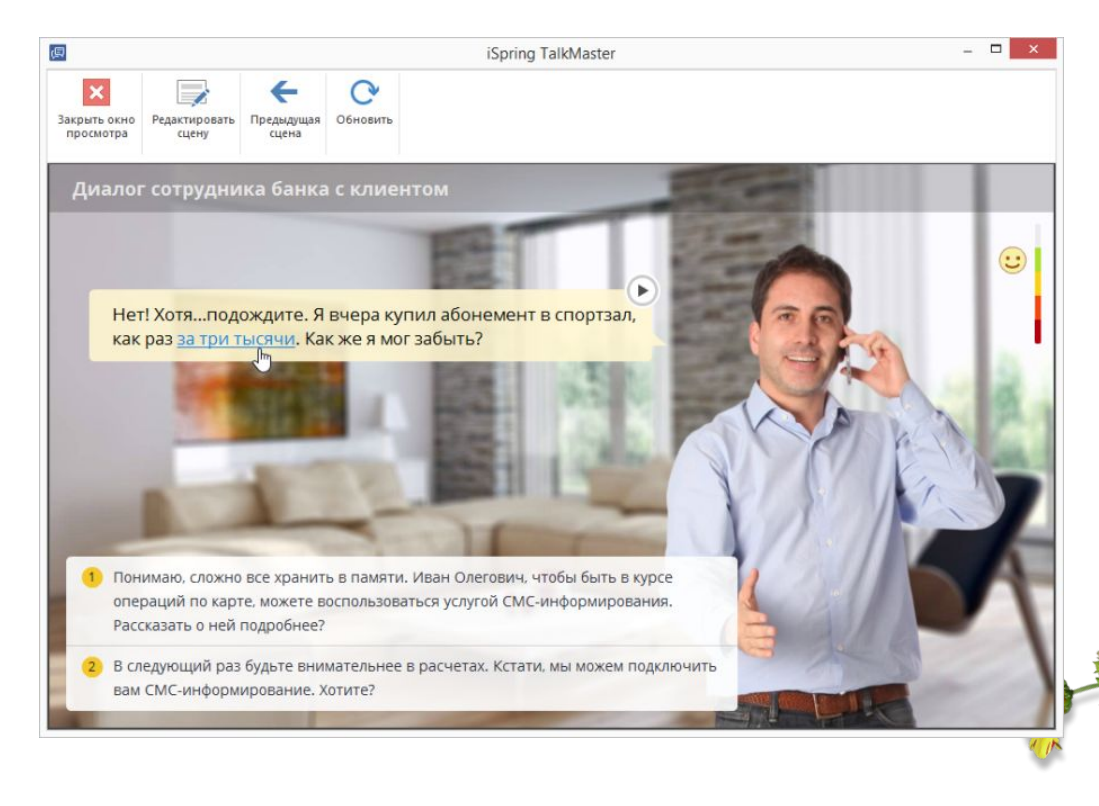

- *•Примечание:* Для вариантов ответа вставка гиперссылок не предусмотрена, потому что они выполняют функцию кнопок.
- •Чтобы добавить гиперссылку, выполните следующие действия:
- •Выберите часть фразы персонажа или текст описания, щелкните правой кнопкой мыши и выберите пункт **Гиперссылка.**
- •В окне редактирования гиперссылки вы можете проверить, работает ли ссылка, нажав на кнопку **Открыть.**
- •После добавления ссылки можно приступить к публикации.

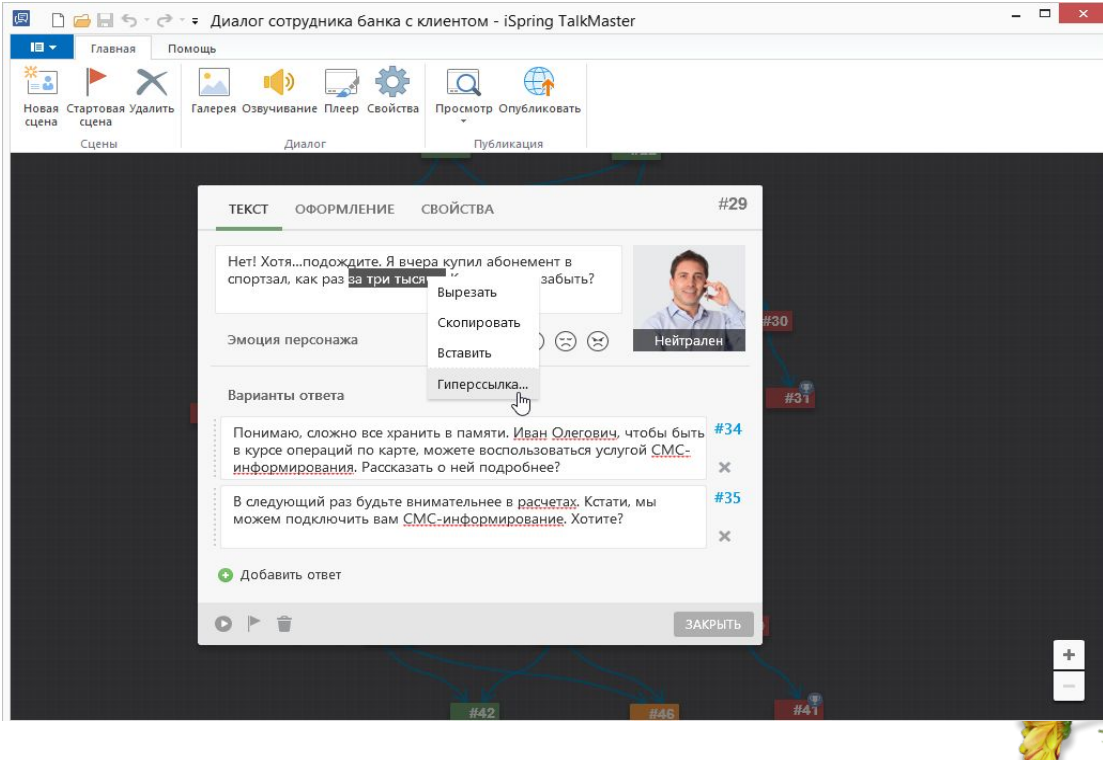

## **Проверка правописания**

Автоматическая проверка правописания включена по умолчанию и не требует дополнительных настроек. При вводе текста в описание сцены или тексты диалогов слова с ошибками будут подчеркнуты. Щелкните правой кнопкой мыши на выделенном слове, чтобы выбрать корректное написание:

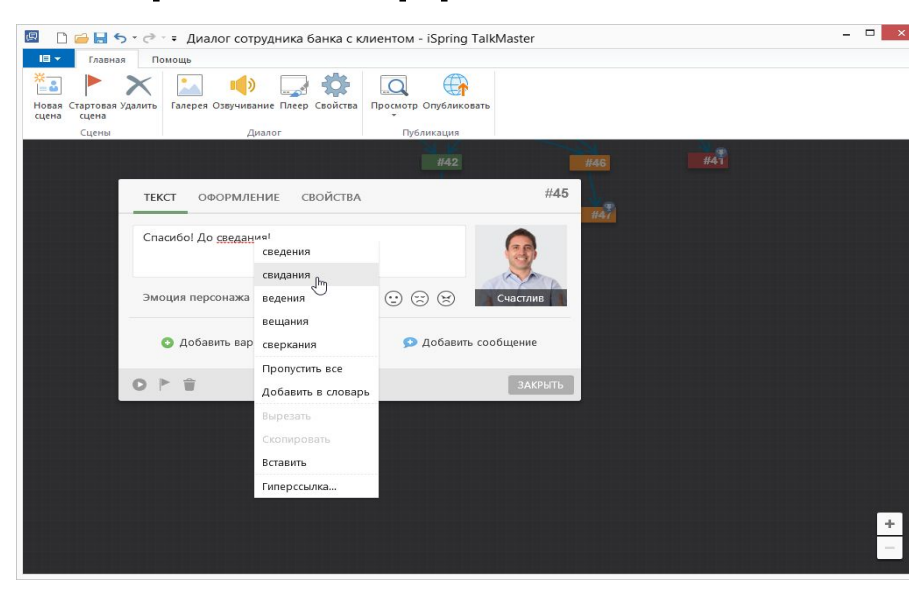

# **Управление словарями**

- •В русской версии TalkMaster включены сразу два словаря: русский и английский. Чтобы отключить словари и изменить опции проверки орфографии, проделайте следующие действия:
- •Нажмите на пункт главного меню в верхнем

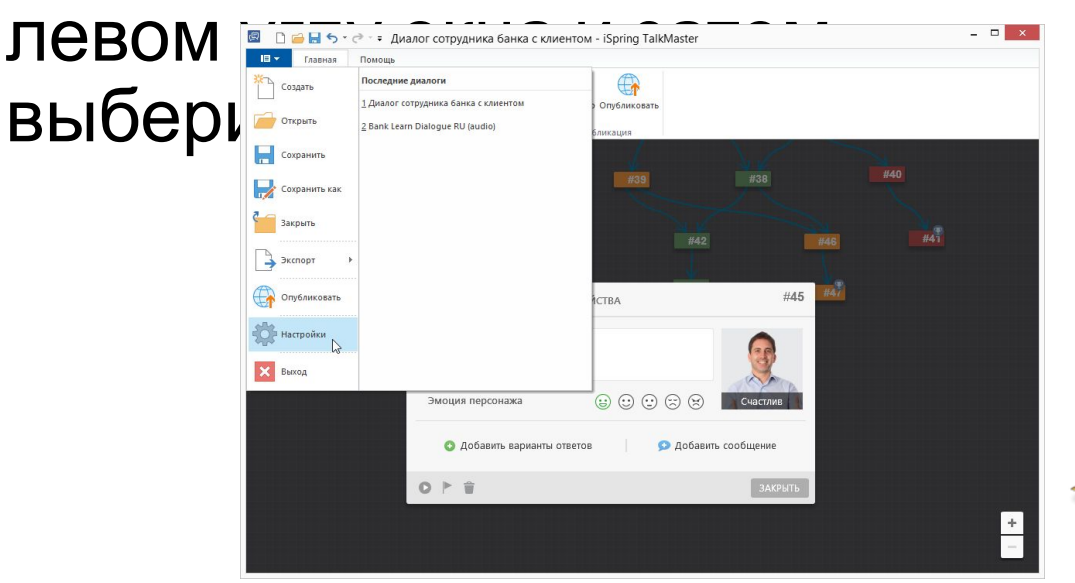

# •Нажмите **Настройки орфографии.**

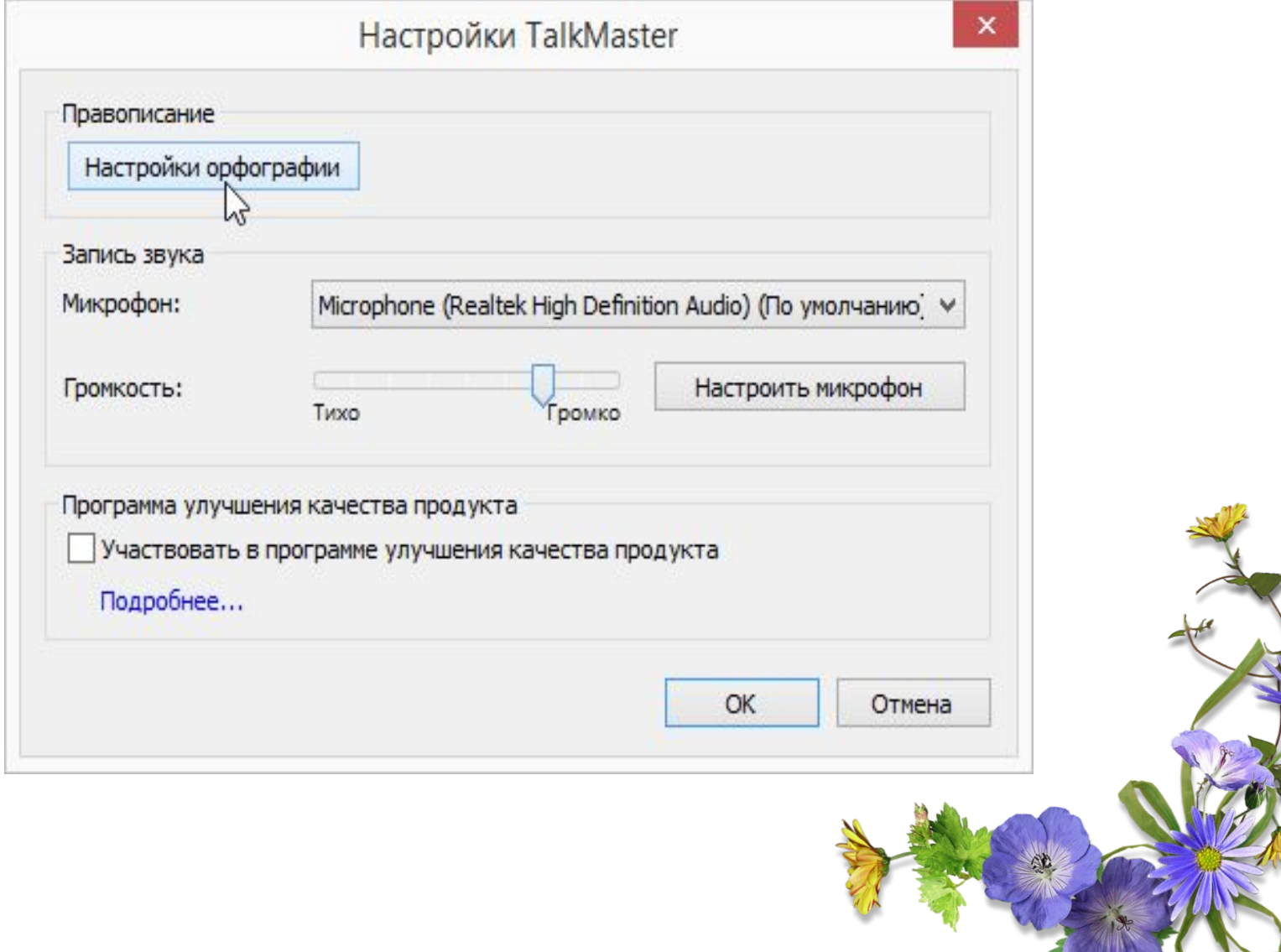

•Выберите словари, которые вы хотите использовать для проверки правописания, и отметьте желаемые опции внизу окна. Отключить проверку правописания можно отметив галочкой пункт **Скрывать орфографические ошибки.** Также вы можете создать свой словарь или добавить существующий в формате .dic.

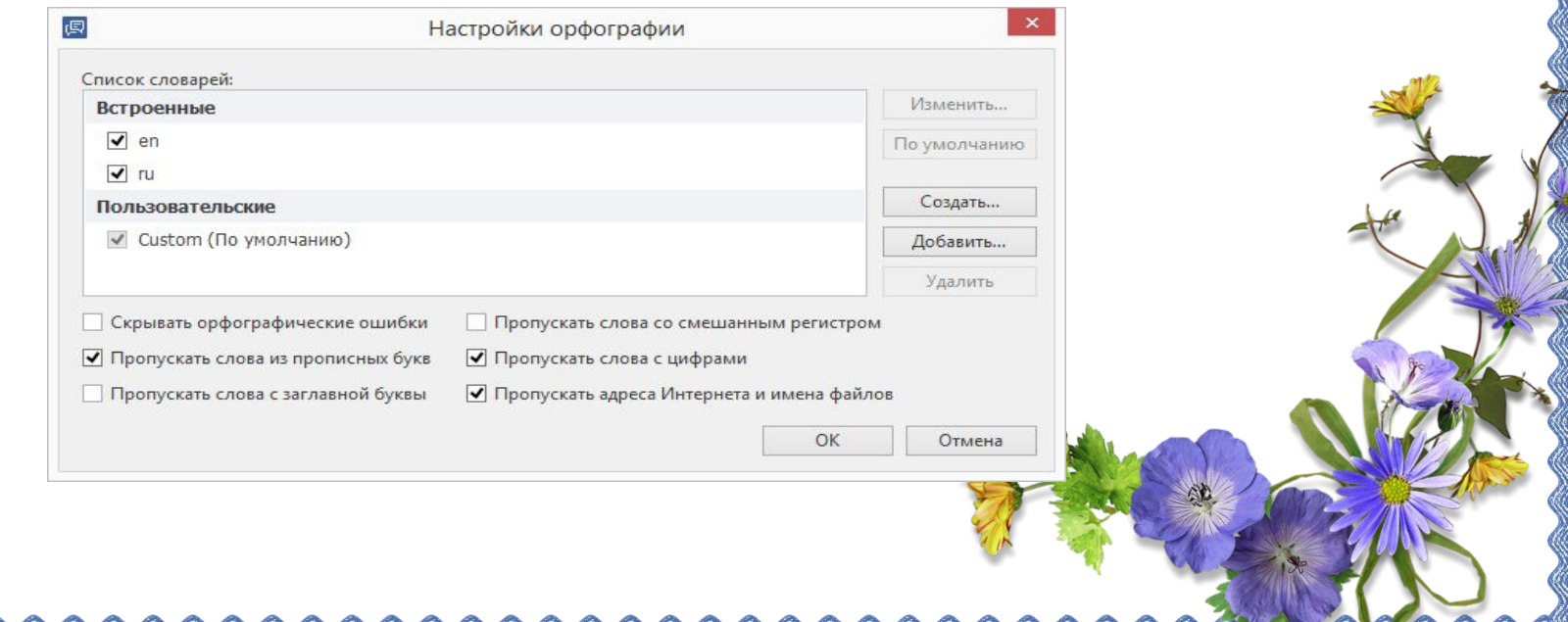